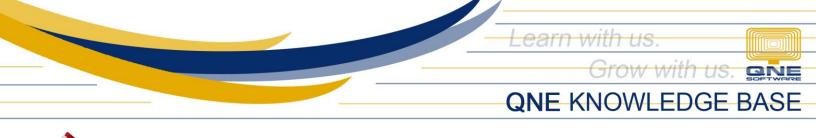

# How to set Compulsory Select Project or Detail Project

#### Problem Scenario:

End-users may forget to select a project in the transaction which will affect the reporting related to Project module.

## **Resolution:**

Set <u>Compulsory Select Project</u> or <u>Compulsory Select Detail Project</u> in User Default Settings.

### Note:

This is only applicable to the following Optimum Packages:

- ✓ Optimum Financials
- ✓ Optimum Advance
- ✓ Optimum Core
- ✓ Optimum Edge
- ✓ Optimum Ace

Make sure that the **User Default Setting** is enabled in Module Manager. Go to *File > Modules*.

| File | View                | iew Tools Inquiry |      | Maintenance                |                            |                           |
|------|---------------------|-------------------|------|----------------------------|----------------------------|---------------------------|
| Ŷ    | Migration Assistant |                   | nt 📃 | <del> Module Manager</del> |                            |                           |
| 1    | About               | About fault       |      | Modules & Features         |                            |                           |
| :=   | Change              | Change Log        |      | Audit Trail                | Layout Customization       | Recurring                 |
| ō —  | change              | LUG               | ~    | Report Suite               | Batch Email Distribution   | Progress Invoicing        |
| 2    | Compan              | v Drofilo         |      | ✓ Cost Centre              | Landing Cost               | Billing Approvals Control |
|      | Company Profile     |                   |      | Serial Number              | Packing Lists              | Customer / Supplier Item  |
|      |                     |                   |      | ✓ POS                      | V WTax                     | Stock Take                |
|      | Help                |                   | •    | ✓ Validation Manager       | Stock Commission Group     | Cash Register Integration |
|      |                     | •                 | _    | Points Management          | Batch Number               | ✓ Credit Control          |
|      | Modules             |                   |      | User Defined Fields        | Starter Pack Plus          | QNE BizPay                |
|      |                     |                   |      | GST Margin Scheme          | Starter Pack               | QNE BizPay Plus           |
| £53  | Registrat           | ion               |      | GST Group Registration     | Free Edition               | E-Commerce                |
|      |                     |                   |      | Finance Charge             | Itemized Project Knock-Off | Apply Pricing Rule        |
|      | Web Portal Web      |                   |      | ✓ Deposit                  | User Default Setting       | Packing UOM               |
|      |                     |                   |      | Advance Currency           | Partial Exemption          | Property Management       |

Unit 806 Pearl of the Orient Tower, 1240 Roxas Blvd., Ermita Manila, 1000 Philippines Tel. No.: +63 2 567-4248, +63 2 567-4253 Fax No.: +63 2 567-4250 Website: <u>www.qne.com.ph</u> Facebook: <u>https://www.facebook.com/QnEPH</u>

Follow our Twitter and Instagram account: @qnesoftwareph

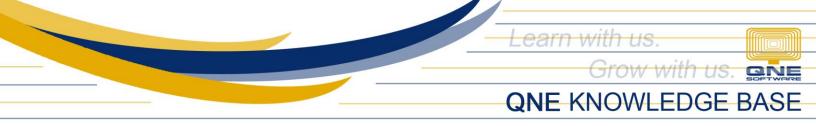

There are two ways this is done. Per User Role or User.

### Per User Role

Go to *Maintenance* > *User Roles* > *User Default Role Settings*. Select a particular <u>User Role</u> and tick either *Compulsory Select Project* or *Compulsory Select Detail Project* then click *Save*.

|                           | ve and Save and New Close v | Audit Reset View View Variants<br>Trail Settings V | Previous Next Record Search<br>Record | Close                          |                             |                                   |  |  |  |  |  |  |
|---------------------------|-----------------------------|----------------------------------------------------|---------------------------------------|--------------------------------|-----------------------------|-----------------------------------|--|--|--|--|--|--|
| Records Creation          | Save                        | View                                               | Records Navigation                    | Close                          |                             |                                   |  |  |  |  |  |  |
| Navigation 🖪 🗄            | 🗙 🥑 * - User Defa           | ult ×                                              |                                       |                                |                             |                                   |  |  |  |  |  |  |
| Default                   | User Default Role Settings  |                                                    |                                       |                                |                             |                                   |  |  |  |  |  |  |
| Draft                     | User Role                   | 8                                                  |                                       | •                              |                             |                                   |  |  |  |  |  |  |
| Security System User      | 🤯 User Defau                | t Role Settings                                    |                                       |                                |                             |                                   |  |  |  |  |  |  |
| Security System Role      | Deposit To                  |                                                    | low to select other deposit to        | Filter by this deposit to only |                             |                                   |  |  |  |  |  |  |
| User Default Form Formats | Agent                       |                                                    | low to select other agent             | Filter by this agent only      | Compulsory Select Agent     |                                   |  |  |  |  |  |  |
| 🎍 User Default Settings   | Purchaser                   | - V Al                                             | low to select other purchaser         | Filter by this purchaser only  | Compulsory Select Purchaser |                                   |  |  |  |  |  |  |
|                           | Location                    |                                                    | low to select other location          | Filter by this location only   | Compulsory Select Location  | Compulsory Select Detail Location |  |  |  |  |  |  |
| 😬 Dashboard               | Project                     | Al                                                 | low to select other project           | Filter by this project only    | Compulsory Select Project   | Compulsory Select Detail Project  |  |  |  |  |  |  |
| W 🐧 💷                     |                             |                                                    |                                       |                                |                             |                                   |  |  |  |  |  |  |

#### Per User

Go to *Maintenance > User Roles > User Default Settings*. Select a particular <u>User</u> and tick either *Compulsory Select Project* or *Compulsory Select Detail Project* then click *Save*.

| Navigation 📑 🗄 🗧                                     | 🥃 * - User Defauli      | 🧏 * - User Defauli 🛛 🕹               |                           |                             |                                   |  |  |  |  |  |  |  |
|------------------------------------------------------|-------------------------|--------------------------------------|---------------------------|-----------------------------|-----------------------------------|--|--|--|--|--|--|--|
| Default                                              | 🎥 User Default Settings |                                      |                           |                             |                                   |  |  |  |  |  |  |  |
| 🗓 Draft                                              | User                    |                                      |                           |                             |                                   |  |  |  |  |  |  |  |
| 凝 Security System User                               | User Default Settings   |                                      |                           |                             |                                   |  |  |  |  |  |  |  |
| 🥹 Security System Role                               | Deposit To              | ▼ √ Allow to select other deposit to | Viewed by deposit to only |                             |                                   |  |  |  |  |  |  |  |
| User Default Form Formats User Default Role Settings | Agent                   | ✓ Allow to select other agent        | Viewed by agent only      | Compulsory Select Agent     |                                   |  |  |  |  |  |  |  |
| Ser Default Note Sectings                            | Purchaser               | ▼ ✓ Allow to select other purchaser  | Viewed by purchaser only  | Compulsory Select Purchaser |                                   |  |  |  |  |  |  |  |
|                                                      | Location                | ▼ ✓ Allow to select other location   | Viewed by location only   | Compulsory Select Location  | Compulsory Select Detail Location |  |  |  |  |  |  |  |
| III Dashboard                                        | Project                 | ▼ Allow to select other project      | Viewed by project only    | Compulsory Select Project   | Compulsory Select Detail Project  |  |  |  |  |  |  |  |

Unit 806 Pearl of the Orient Tower, 1240 Roxas Blvd., Ermita Manila, 1000 Philippines Tel. No.: +63 2 567-4248, +63 2 567-4253 Fax No.: +63 2 567-4250 Website: <u>www.qne.com.ph</u> Facebook: <u>https://www.facebook.com/QnEPH</u> Follow our Twitter and Instagram account: @qnesoftwareph

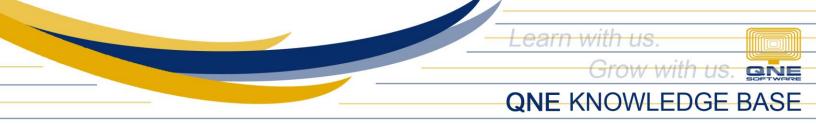

Please note that *Compulsory Select Project* and *Compulsory Select Detail Project* cannot be set at the same time for the same User(s) and User Role(s). Please see below for the difference of the two.

This pertains to Global Project (Compulsory Select Project) which means the whole transaction is allocated to one Selected Project.

| Sales Invoices                   |                                                               |        |       |       |          |              |                         |     |            |             |                     |  |
|----------------------------------|---------------------------------------------------------------|--------|-------|-------|----------|--------------|-------------------------|-----|------------|-------------|---------------------|--|
| Details Custome                  | r DO Address                                                  | Others | Notes | Files | Info     |              |                         |     |            |             |                     |  |
| Customer 101-A001 -              |                                                               |        |       |       | Currency | PHP          |                         | ~   | Rate       |             |                     |  |
| То                               | TO ADVANCE TRADING CORPORATION                                |        |       |       | Agent    | CINE         | CINI Global Project 👻   |     | Doc Date   | 10/07/2021  |                     |  |
| Delivery Term                    |                                                               |        |       |       |          | Our DO No    |                         |     |            | Invoice No. | INV00002            |  |
| Term                             | 30 DAYS                                                       |        |       |       | -        | Project      | TUAS ICA 1 Reference No |     |            |             |                     |  |
| Location                         |                                                               |        |       |       | Ŧ        | Total Amount |                         |     | 2,000.00   | Deferred VA | T Tax Indusive      |  |
| Scan Item.                       | 📋 🛛 Scan Item 📖 🗙 🖑 🍦 📴 🥔 🖏 🥵 🥪 📄 🗔 View Variants 🗸 🎯 🞱 🚯 📴 🗸 |        |       |       |          |              |                         |     |            |             |                     |  |
| C Stock Code Description Project |                                                               |        |       |       |          |              | Qty                     | UOM | Unit Price | Disc        | Amount Tax Code Tax |  |

While this one pertains to Detail Project (*Compulsory Select Detail Project*) and it allows multiple Projects in a single transaction.

| \$   | S Purchase Invoices                                    |             |              |     |                       |            |                 |        |               |          |            |            |                  |               |  |
|------|--------------------------------------------------------|-------------|--------------|-----|-----------------------|------------|-----------------|--------|---------------|----------|------------|------------|------------------|---------------|--|
| Deta | Details Supplier Deliver To Others Notes 15 Files Info |             |              |     |                       |            |                 |        |               |          |            |            |                  |               |  |
| Sup  | plie                                                   | r 301-A001  |              |     |                       | -          | Currency        | P      | HP            |          |            | - Rat      | te               |               |  |
| Fro  | m                                                      | ALI MANUF/  | ACTURING INC |     |                       |            | Attention       | L      | eah Santos    |          |            | Doc        | Date             | 10/07/2021    |  |
| Ter  | m                                                      | 60 DAYS     |              |     |                       | *          | Purchaser       | A      | LVIN          |          |            | * Inv      | oice No.         | BIL2110/001   |  |
| Loc  | atio                                                   | n           |              |     |                       | -          | Supplier DO No. |        |               |          |            | Sup        | Supplier Inv No. |               |  |
| Pro  | ject                                                   |             |              |     |                       | -          | Cost Centre 🔹   |        |               |          |            | - L        | Deferred VAT     | Tax Inclusive |  |
|      |                                                        |             |              |     |                       |            | Detail I        | Projec | :t            |          |            |            |                  |               |  |
|      | Sca                                                    | an Item     | ш            | × 🕆 | $\left \right\rangle$ | 🔓 🗗 🏓      |                 |        | Uiew Variants | - 💿 🙂    | <i>8</i> 6 | <b>-</b> - | A                |               |  |
|      | $\bigcirc$                                             | Stock Code  | Description  | Qty | UOM                   | Project    | Unit Price      | Disc   | Amount        | Tax Code | Тах        | WTax Co    | ode WTax         | Net           |  |
| 0    | 1                                                      | AMD-XP/1800 | AMD XP 1800  | 1   | UNITS                 | TUAS ICA 1 | 5,950.00        | 200    | 5,950.00      | SR-PCG   | 690.00     |            |                  | 6,440.00      |  |
|      |                                                        | ASUS-EX     | ASUS TECH    | 1   | UNITS                 | 2121       | 2,300.00        |        | 2,300.00      | SR-PCG   | 276.00     |            |                  | 2,576.00      |  |
|      |                                                        | CANON210SP  | CANON BJC    | 1   | UNITS                 | SIA        | 1,800.00        | 20%    | 1,800.00      | SR-PCG   | 172.80     |            |                  | 1,612.80      |  |

Unit 806 Pearl of the Orient Tower, 1240 Roxas Blvd., Ermita Manila, 1000 Philippines Tel. No.: +63 2 567-4248, +63 2 567-4253 Fax No.: +63 2 567-4250 Website: <u>www.qne.com.ph</u> Facebook: <u>https://www.facebook.com/QnEPH</u> Follow our Twitter and Instagram account: @qnesoftwareph

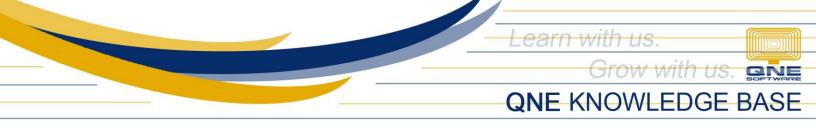

# How does it work?

If the user forgot to select a Project or Detail Project(s), a validation error will appear to remind the user to select a Project upon saving the transaction.

Compulsory Select Project

| 🔋 Sa          | Sales Invoices                    |        |        |       |                  |       |                    |          |                   |              |       |  |
|---------------|-----------------------------------|--------|--------|-------|------------------|-------|--------------------|----------|-------------------|--------------|-------|--|
| Details Custo | ner DO Address Others Notes Files | Info   |        |       |                  |       |                    |          |                   |              |       |  |
| Customer      | 101-A001                          | - Curi | rency  | PHP   |                  | Ŧ     | Rate               |          |                   |              |       |  |
| То            | ADVANCE TRADING CORPORATION       | Atte   | ention | Ms.De | e La Cruz        |       | Doc Date           | 10/07    | /2021             |              |       |  |
| Delivery Ter  | n                                 |        | ent    | CIND  | r                | Ŧ     | Invoice No.        | INV00002 |                   |              |       |  |
| Term          | 30 DAYS                           | • Our  | DO No  |       |                  | _     | Reference No       |          |                   |              |       |  |
| Location      | Location                          |        |        |       |                  | Ŧ     | Deferred VA        | т [      | Tax Inclusive     |              |       |  |
| Scan Ite      | n 📖 🗙 🕹 🔓                         | P 🥥 🗆  | s 🧟    | 6     | Validation Error |       |                    |          | _                 |              | ×     |  |
| C Stock       | Code Description Pro              | ject   |        |       | Problems were    | dete  | cted during data v | alidatio | n. Please read th | e informatio | n 📤 - |  |
| ► AMD-        | P/1 AMD XP 1800                   |        |        |       | below to under   | stand | what the issues a  | are and  | how you can con   | rect them.   |       |  |
|               |                                   |        |        |       |                  |       | ition              | Ν        |                   |              | T     |  |
|               |                                   |        |        |       |                  |       | ť must not be emp  | hờ.      |                   |              |       |  |
|               |                                   |        |        |       |                  |       |                    |          |                   |              |       |  |
|               |                                   |        |        |       |                  |       |                    |          |                   |              |       |  |
| Taxable       | 2,000.00 <b>Tax</b>               |        |        | _     |                  |       |                    |          |                   | Close        |       |  |

## Compulsory Select Detail Project

| \$   | S Purchase Invoices                                    |             |              |       |       |         |                              |                                             |              |             |  |  |  |
|------|--------------------------------------------------------|-------------|--------------|-------|-------|---------|------------------------------|---------------------------------------------|--------------|-------------|--|--|--|
| Deta | Details Supplier Deliver To Others Notes 11 Files Info |             |              |       |       |         |                              |                                             |              |             |  |  |  |
| Sup  | plie                                                   | r 301-A001  |              |       |       |         | Currency                     | PHP ~                                       | Rate         |             |  |  |  |
| Fro  | m                                                      | ALI MANUF   | ACTURING INC |       |       |         | Attention                    | Leah Santos                                 | Doc Date     | 10/07/2021  |  |  |  |
| Ter  | m                                                      | 60 DAYS -   |              |       |       |         | Purchaser                    | ALVIN -                                     | Invoice No.  | BIL2110/001 |  |  |  |
|      | ject<br>Sca                                            |             | IIII         | × 🌵   |       |         | Supplier DO N<br>Cost Centre | Validation Error                            |              |             |  |  |  |
|      | $\bigcirc$                                             | Stock Code  | Description  | Qty   | UOM   | Project | Unit Price                   | Target   Description                        | -            |             |  |  |  |
| •    |                                                        | AMD-XP/1800 | AMD XP 1800  | 1     | UNITS |         | 5,950.00                     | at Pos 1' (Purchase 'Detail Project' must n | ot be empty. |             |  |  |  |
|      |                                                        | ASUS-EX     | ASUS TECH    | 1     | UNITS | 2121    | 2,300.00                     | Invoice Details,<br>a976aaba-4112-451e      |              |             |  |  |  |
|      |                                                        | CANON210SP  | CANON BJC    | 1     | UNITS | SIA     | 1,800.00                     |                                             |              |             |  |  |  |
| Таха | ble                                                    |             | 9,490.       | 00 Ta | ×     |         | 1,138.80                     |                                             |              | Close       |  |  |  |

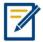

For further concerns regarding this matter, please contact support to assist you or create ticket thru this link <u>https://support.qne.com.ph</u>

Unit 806 Pearl of the Orient Tower, 1240 Roxas Blvd., Ermita Manila, 1000 Philippines Tel. No.: +63 2 567-4248, +63 2 567-4253 Fax No.: +63 2 567-4250 Website: <u>www.qne.com.ph</u> Facebook: <u>https://www.facebook.com/QnEPH</u> Follow our Twitter and Instagram account: @qnesoftwareph